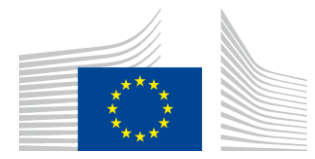

EUROOPAN KOMISSIO INNOVOINNIN JA VERKKOJEN TOIMEENPANOVIRASTO

# WiFi4EU-asennusraportti

## - Ohje -

## $V1.4$

## **Sisällys**

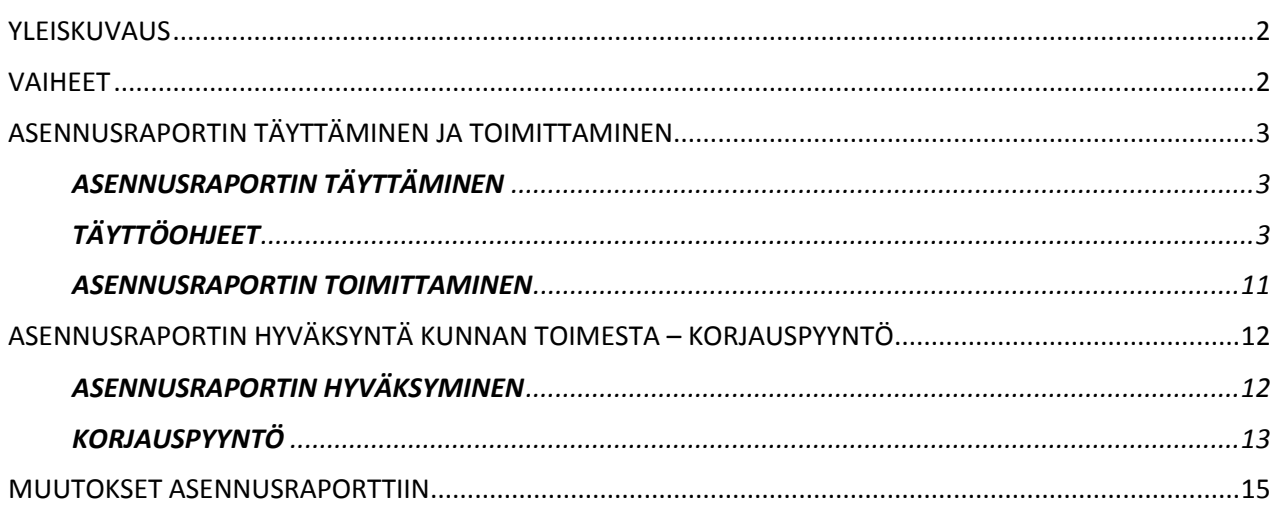

## <span id="page-1-0"></span>**YLEISKUVAUS**

Tässä oppaassa kuvataan vaiheet, joita Wi-Fi-asennuksesta vastaavan yrityksen (WIC) on noudatettava laatiessaan ja toimittaessaan asennusraportin. Toimittamalla asennusraportin WIC ilmoittaa, että asennus on valmis ja täyttää WiFi4EU-avustussopimuksen liitteessä I esitetyt tekniset vaatimukset.

Asennusraportti sisältää kaikki tekniset tiedot WiFi4EU-verkosta (-verkoista) ja kustakin liityntäpisteestä. WIC laatii raportin WiFi4EU-portaalissa, ja WiFi4EU-rahoituksen saanut kunta/edunsaaja hyväksyy sen. Asennusraportin toimittaminen ja hyväksyminen on yksi korvauksen maksamisen edellytyksistä.

## <span id="page-1-1"></span>**VAIHEET**

- 1. WIC täyttää asennusraportin WiFi4EU-portaalissa ja kunnalle ilmoitetaan sähköpostitse, että raportti on portaalissa valmiina hyväksyttäväksi.
- 2. Kunta tarkastaa asennusraportin portaalissa ja vahvistaa, että kaikki ilmoitetut liityntäpisteet ovat todella olemassa ja että ne sijaitsevat ilmoitetuissa GPS-koordinaateissa.
- 3. Kun kunta on hyväksynyt raportin, INEAlla on enintään 60 päivää aikaa
	- varmistaa, että asennus on avustussopimuksen 4 artiklan 2 kohdan mukainen (eli siihen kuuluu toiminnassa oleva verkko, WiFi4EU-logo esitetään oikein jne.) ja
	- suorittaa maksu. Jos avustussopimuksen vaatimuksia ei noudateta, maksatusta lykätään kunnes puutteet on korjattu.

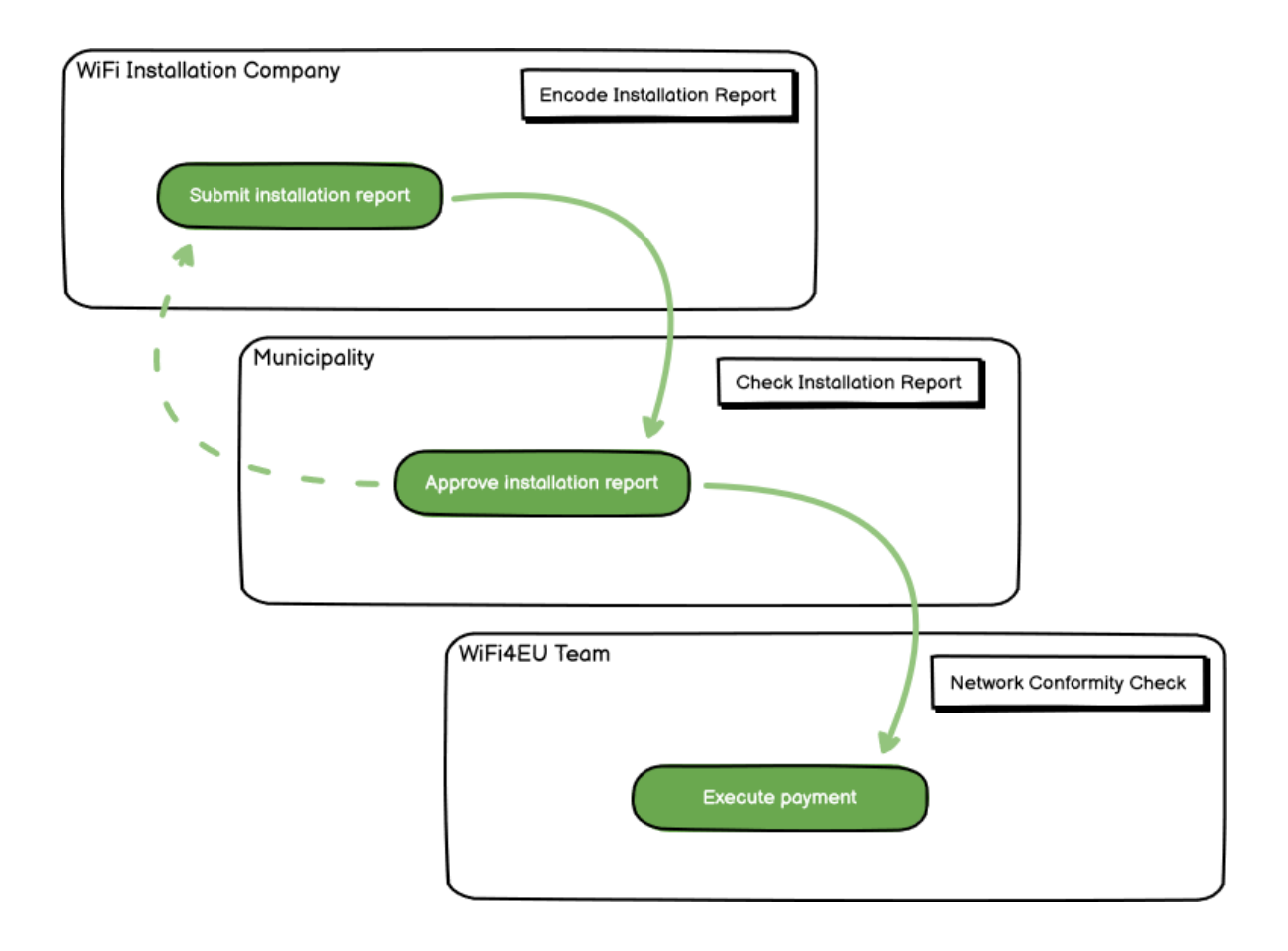

## <span id="page-2-0"></span>**ASENNUSRAPORTIN TÄYTTÄMINEN JA TOIMITTAMINEN**

#### <span id="page-2-1"></span>**ASENNUSRAPORTIN TÄYTTÄMINEN**

Asennusraportti sisältää kaikki tekniset tiedot WiFi4EU-verkosta (-verkoista) ja kustakin liityntäpisteestä. Yksi verkko voidaan ilmoittaa kaikkien liityntäpisteiden isäntäverkoksi riippumatta liityntäpisteiden internet-palveluntarjoajasta tai IP-osoitteista.

Vaikka WIC voi ottaa käyttöön useita verkkoja ja jakaa liityntäpisteiden vähimmäismäärän eri verkkojen kesken, on seuraavista syistä erittäin suositeltavaa käyttää mahdollisimman pientä määrää verkkoja:

a) Verkot, joissa on vain pieni määrä liityntäpisteitä, saavat helposti vain erittäin vähäisen määrän yhteyksiä viikkoa kohden, mikä saa aikaan WiFi4EU-etävalvontajärjestelmän automaattisen varoitusilmoituksen.

b) Jokainen käyttöön otettu WiFi4EU-verkko on liitettävä eri kirjautumisportaaliin, mikä nostaa yleisiä käyttö- ja ylläpitokustannuksia.

Tästä huolimatta kunnan voi kuitenkin olla hyödyllistä ottaa käyttöön useita verkkoja (esim. jakamalla liityntäpisteiden vähimmäismäärä useisiin verkkoihin), jos se pitää välttämättömänä, että alueen digitaalisia palveluja edistetään useilla erillisillä "aloitussivuilla" (kirjautumisportaaleilla). Kunnalla voi esimerkiksi olla yksi paikallisille asukkaille sähköisiä viranomaispalveluja tarjoava verkko liityntäpisteineen kunnantalossa tai muussa julkisessa rakennuksessa ja toinen matkailijoille tarkoitettu verkko liityntäpisteineen matkailutoimistossa tai muussa kulttuurikohteessa.

### <span id="page-2-2"></span>**TÄYTTÖOHJEET**

**Contract Contract** 

WIC kirjaa verkkotiedot WiFi4EU-portaalin "My installation" -välilehden kautta.

Kun IBAN-tilinumero on yhdistetty kuntaan, "Installation report" -painike tulee näkyviin. Napsauta "Installation report" -painiketta ja luo uusi verkko:

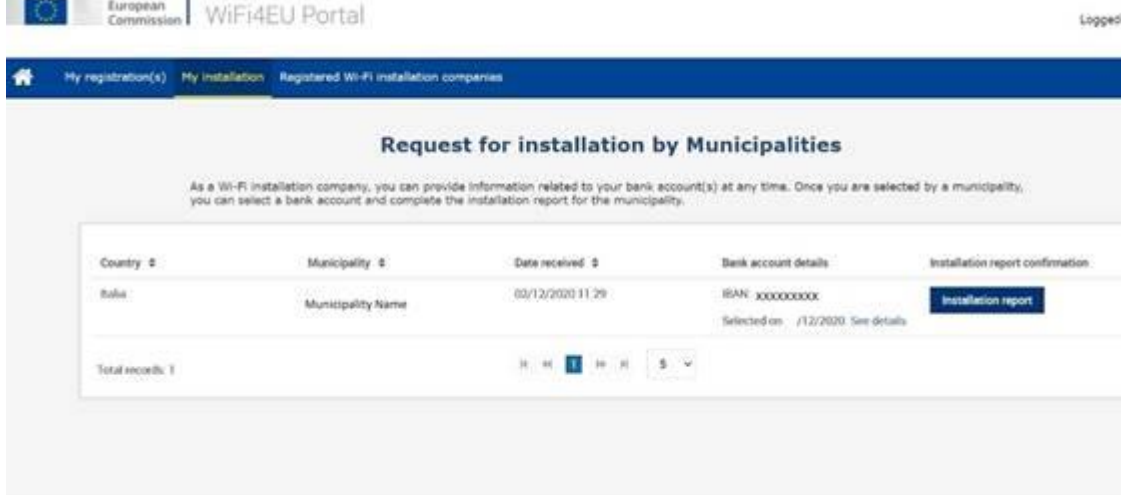

Valitse oletusarvoisesti vaihtoehto "Configuration according to Grant Agreement". Valitse "Configuration according to Administrative Agreement with # [MAA]" **ainoastaan** silloin, jos verkko jo toimii SSIDtunnuksella, joka on tyyppiä "wifi.suomi.fi", ja jota säännellään erillisellä sopimuksella:

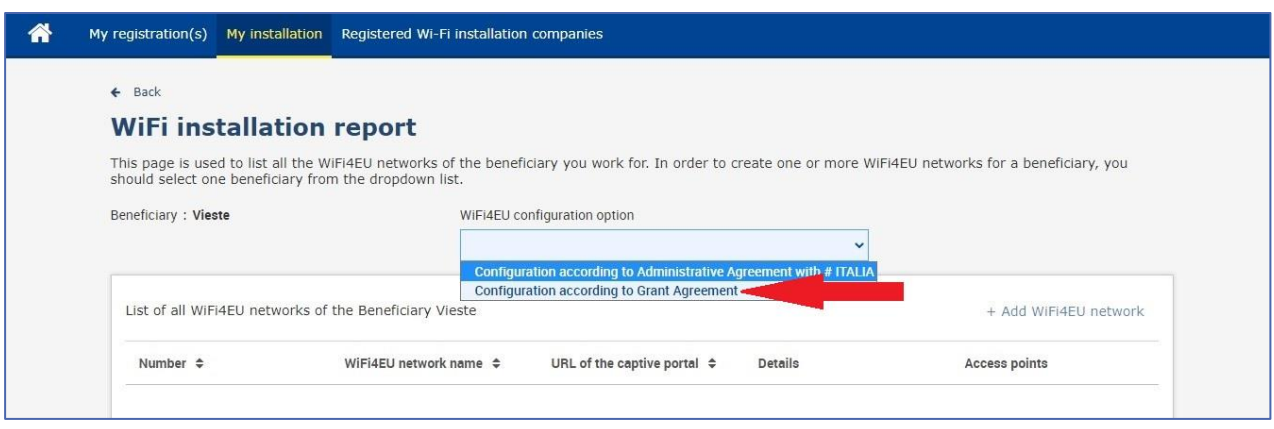

Jos valitset "Configuration according to Administrative Agreement with # [MAA]", voit ilmoittaa portaalissa vain yhden Wi-Fi-verkon, ja kaikkien liityntäpisteiden on oltava tässä verkossa:

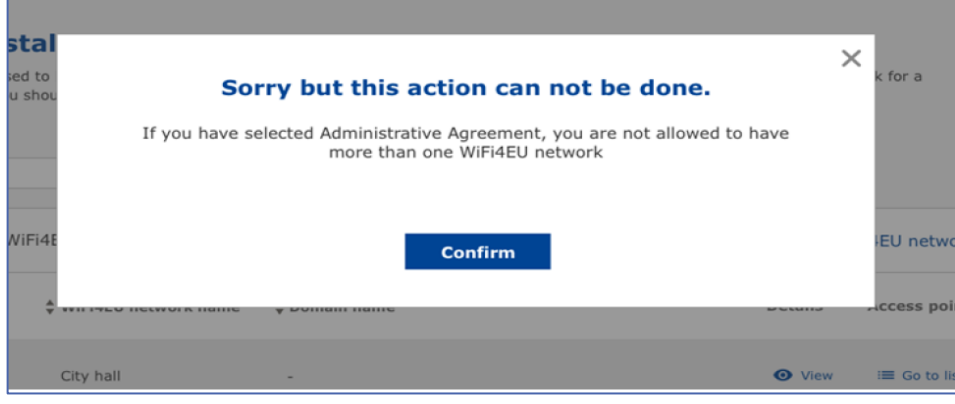

#### Napsauta "Add WiFi4EU network":

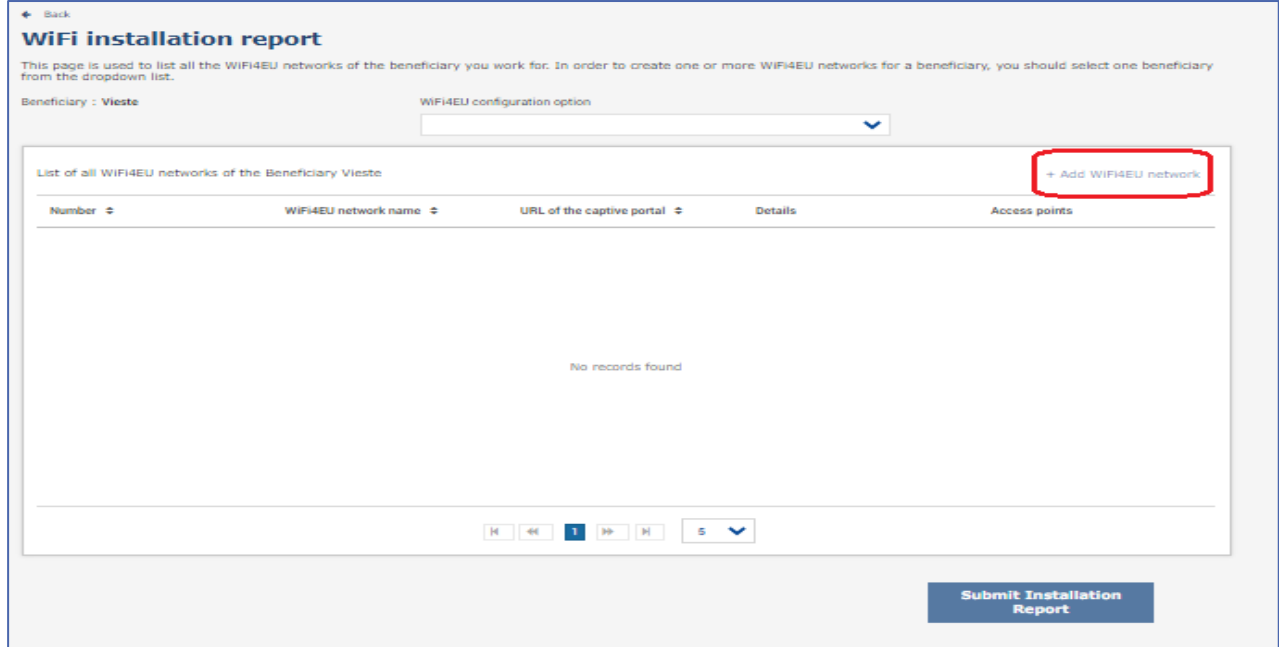

#### Täytä pakolliset tiedot:

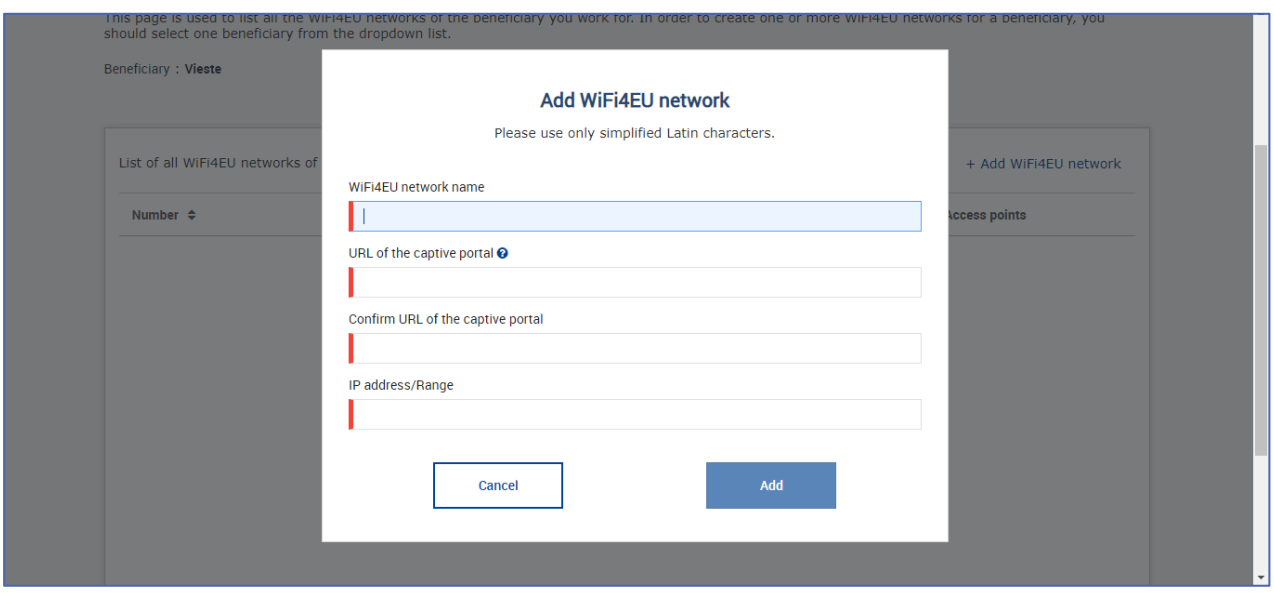

Ilmoita WiFi4EU-alkugrafiikan (splash page) URL-osoite kohdassa "URL of the captive portal". Huomaa, että tässä viitataan verkkosivuun, jolla kirjautumisportaali sijaitsee, EI verkkosivuun, jolle käyttäjä ohjataan kirjautumisen jälkeen:

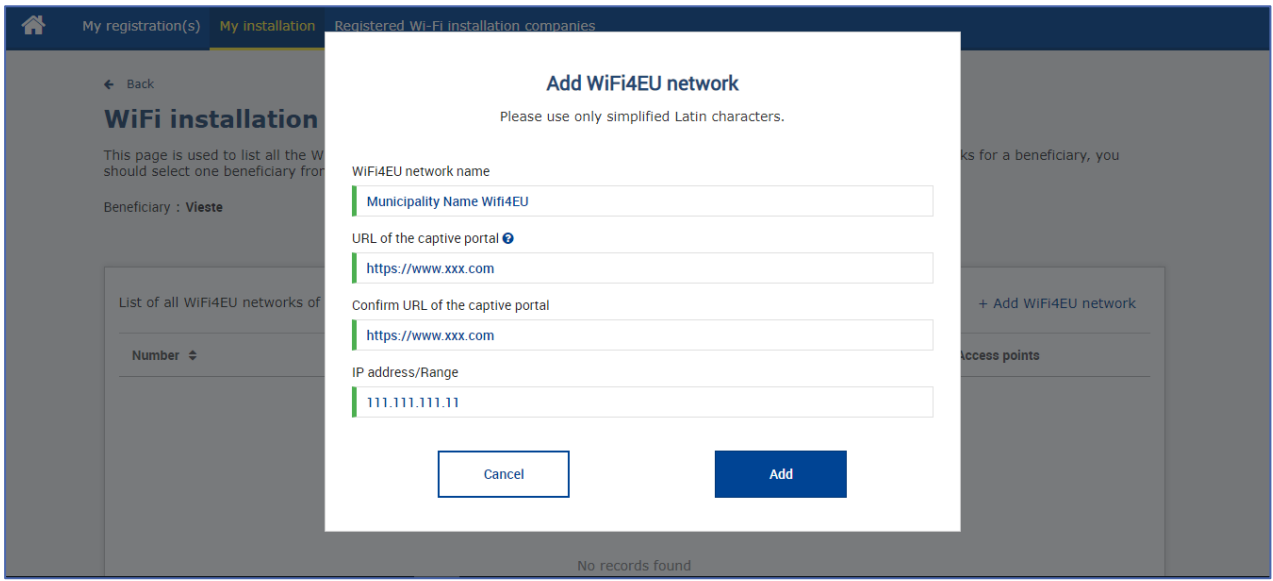

Sisäänkirjautumissivun URL-osoitteessa voi käyttää klassisia (ei IDN) verkkotunnuksia, joissa voi olla vain seuraavia merkkejä:

- kirjaimet a–z
- numerot 0–9
- yhdysmerkki (-)
- kaksoispiste (:)
- piste (.)
- vinoviiva (/)

URL-osoitteen alussa tai lopussa ei voi olla yhdysmerkkiä, kaksoispistettä, pistettä eikä vinoviivaa. URLosoitteen enimmäispituus on 255 merkkiä.

Ilmoita kohdassa "IP address/Range" asennuspaikan kirjautumisportaalin IP-osoite tai IP-osoitealue. IPosoitealueen laajuutta ei ole rajoitettu. WiFi4EU-portaalin IP-alue olisi määriteltävä käyttäen CIDR- notaatiota (Classless Inter-Domain Routing).

Kun uusi WiFi4EU-verkko on lisätty, WIC voi tarkastella verkkotietoja ("View") tai lisätä verkon liityntäpisteet ("Go to list"):

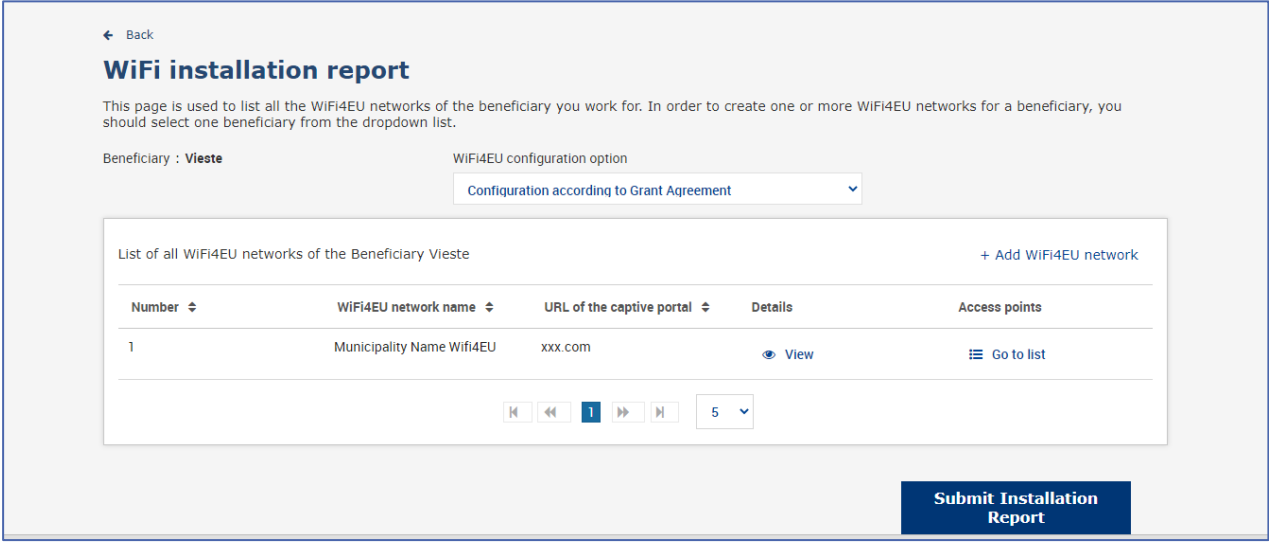

Valitse "View" nähdäksesi verkon UUID-tunnisteen. Käytä verkon UUID-tunnistetta kirjautumisportaalin JavaScript-koodissa:

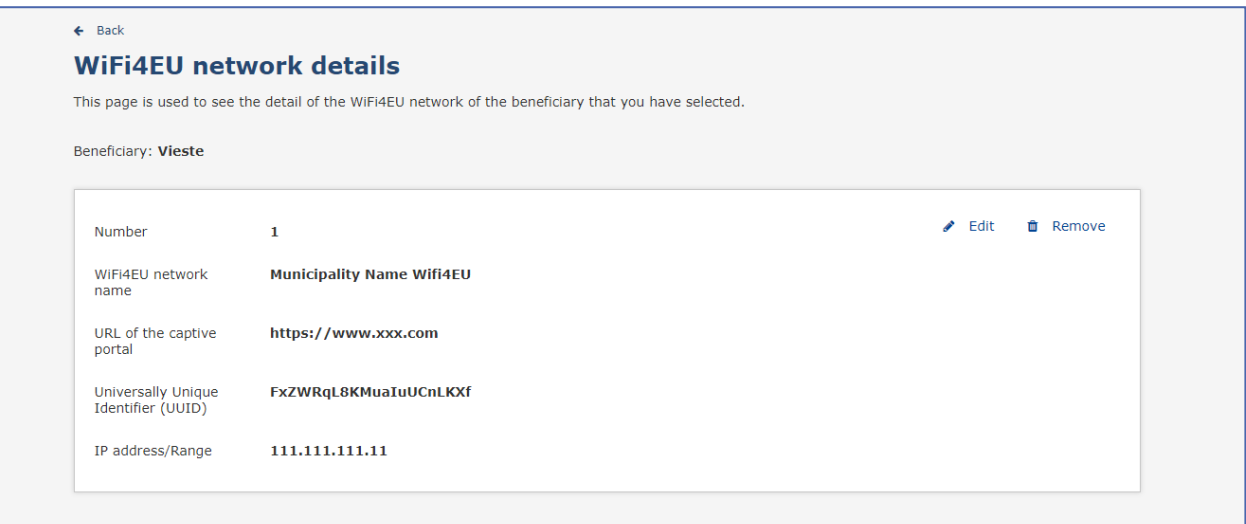

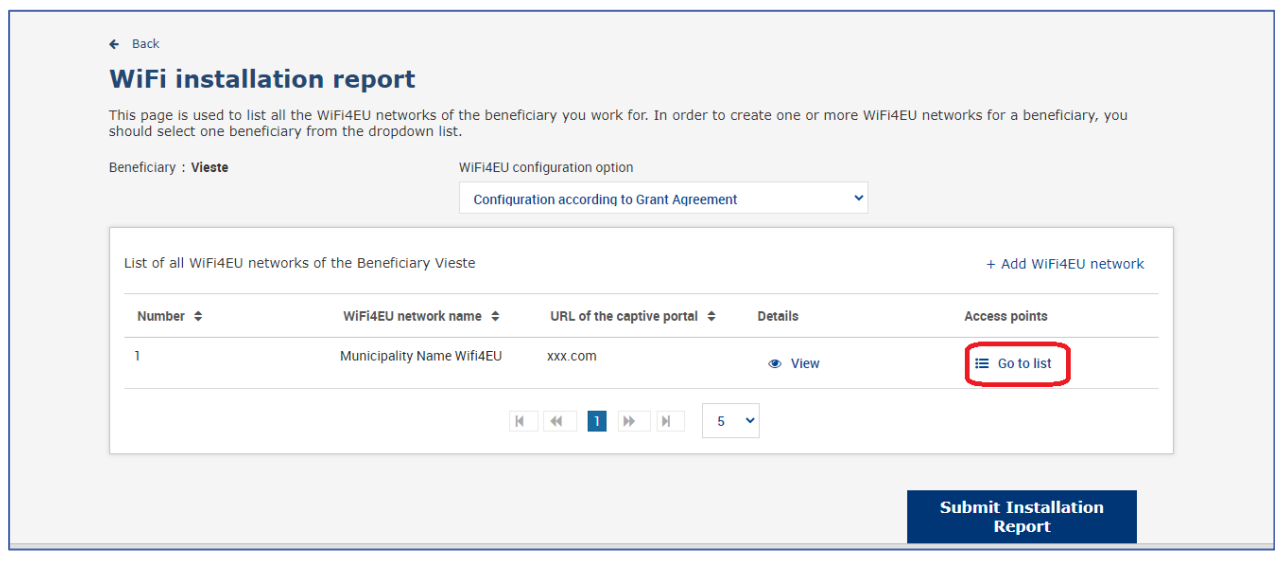

## "Access Point list"-sivulla näytetään kaikki kyseiselle WiFi4EU-verkolle luodut liityntäpisteet:

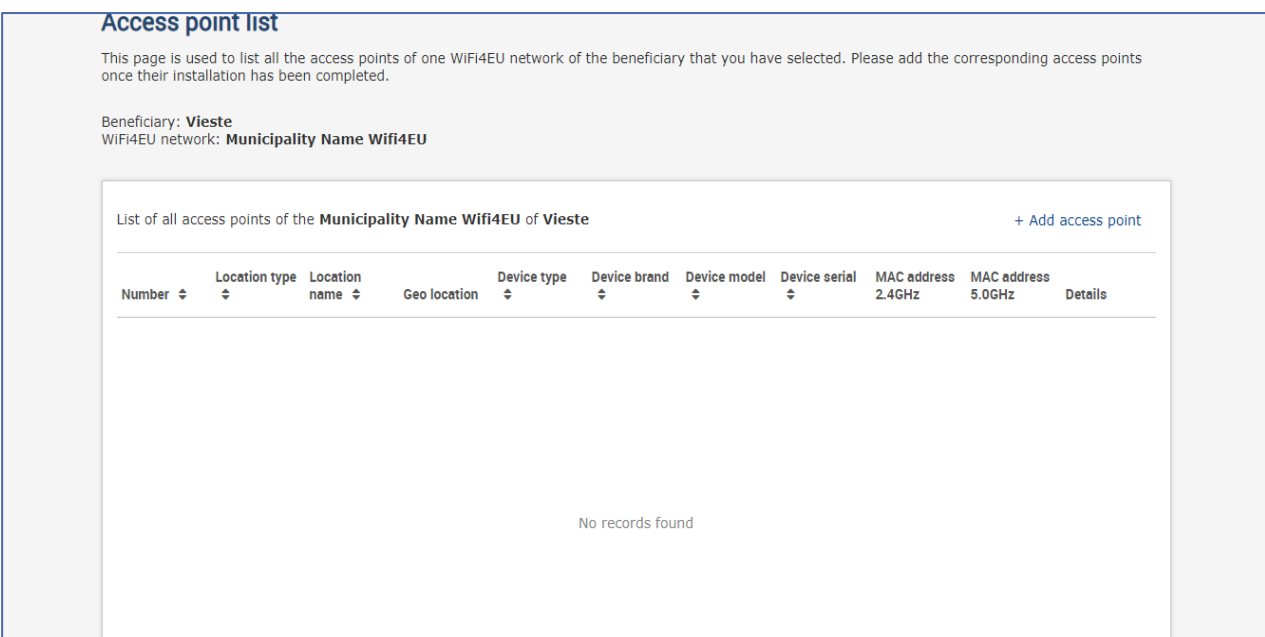

#### Lisää liityntäpiste napsauttamalla "Add access point":

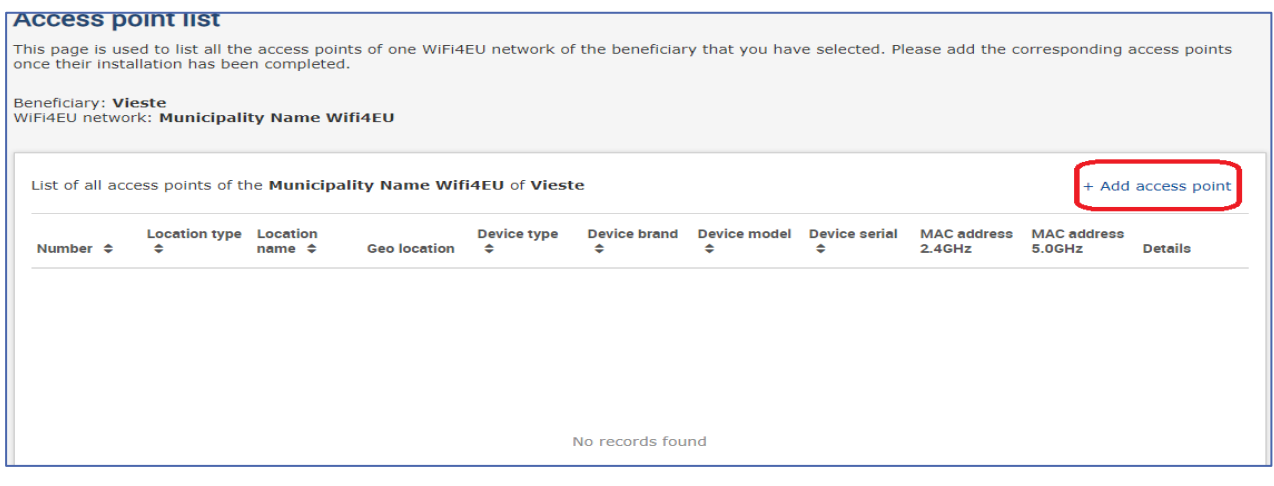

Uutta liityntäpistettä WiFi4EU-verkkoon lisättäessä olisi ilmoitettava yllä olevan kuvan mukaisesti seuraavat tiedot:

- a) Sijaintipaikan tyyppi ("Location type")
- b) Sijaintipaikan nimi ("Location Name")
- c) Sijaintipaikan koordinaatit ("Geo location")
- d) Laitteen tyyppi ("Device type")
- e) Laitteen merkki ("Device brand")
- f) Laitteen malli ("Device model")
- g) Laitteen sarjanumero ("Device serial")
- h) MAC-osoite 2,4 GHz taajuudella ("MAC address 2.4 GHz")
- i) MAC-osoite 5,0 GHz taajuudella ("MAC address 5.0 GHz")

2,4 GHz ja 5,0 GHz taajuuksilla tulisi olla eri MAC-osoitteet. Liityntäpisteelle näkyvä MAC-osoite voi olla ainoa (eli ensisijaisen rajapinnan osoite), mutta käytännössä liityntäpisteellä on useita MAC-osoitteita, jotka vastaavat kutakin verkkorajapintaa. Pyydä tarvittavat tiedot laitetoimittajalta:

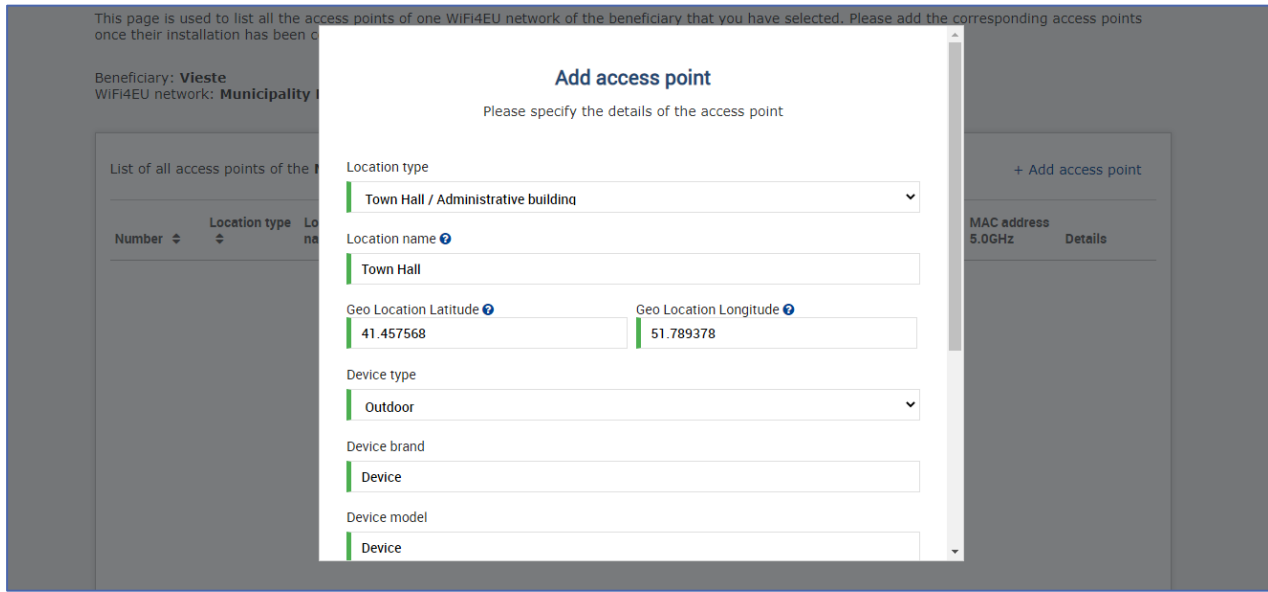

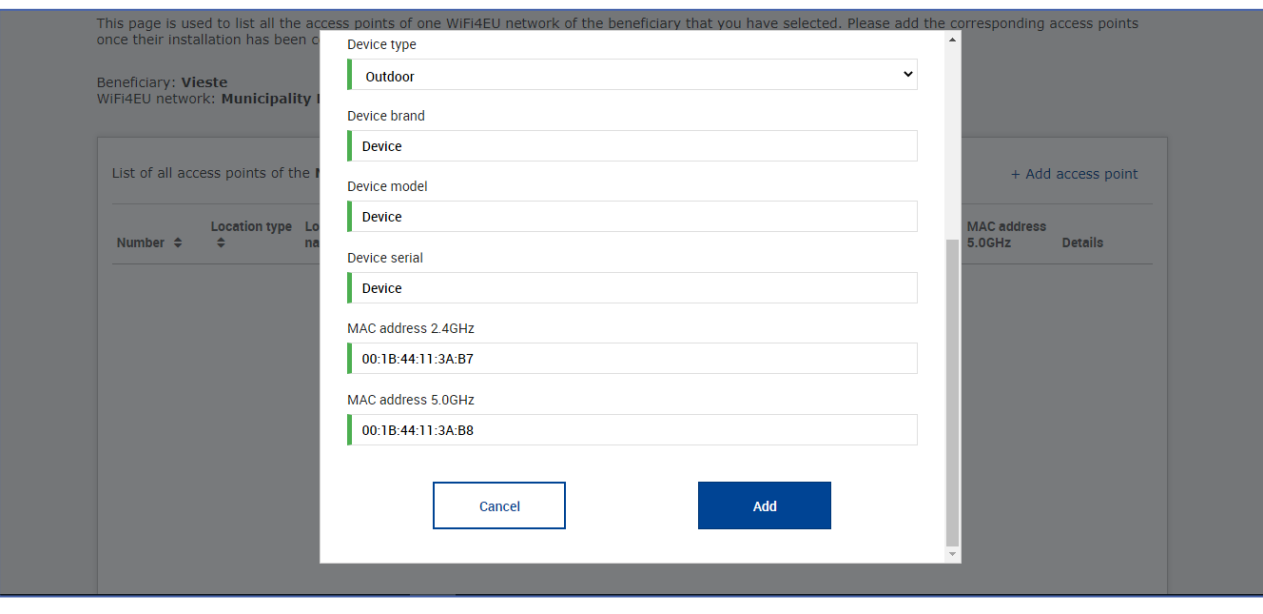

#### Lisää verkon kaikki liityntäpisteet:

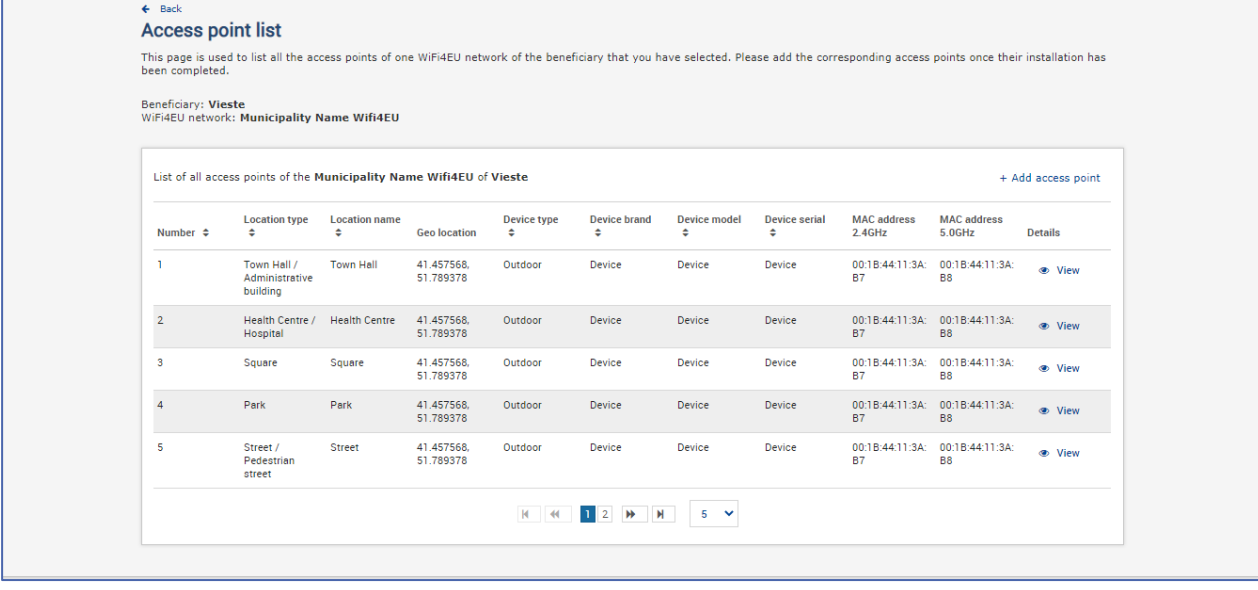

#### **Access point list**

This page is used to list all the access points of one WiFi4EU network of the beneficiary that you have selected. Please add the corresponding access points once their installation has<br>been completed.

### Beneficiary: **Vieste**<br>WiFi4EU network: **Municipality Name Wifi4EU**

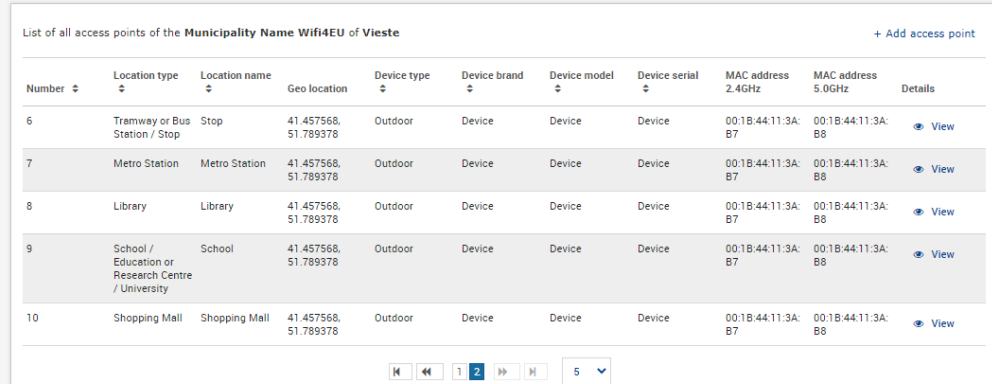

Liityntäpisteiden vähimmäismäärä ilmoitetaan hakuasiakirjan kohdassa 6.2.2 ja avustussopimuksen liitteen I kohdassa I.2:

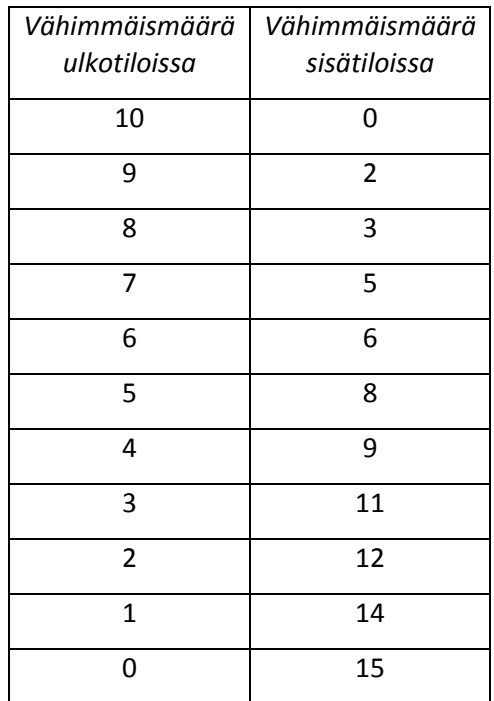

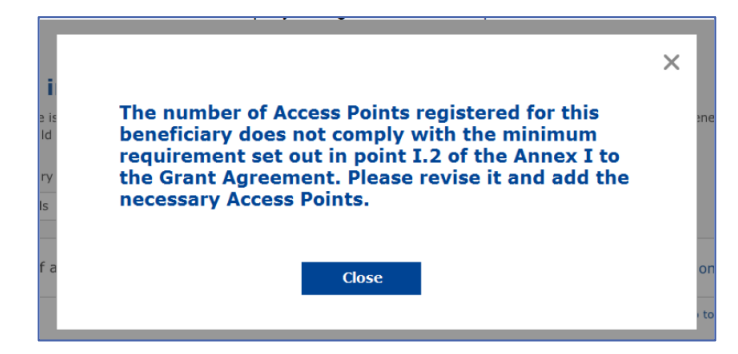

Jos liityntäpisteiden lukumäärä ja tyypit eivät ole riittäviä, asenna ja ilmoita lisää liityntäpisteitä.

#### <span id="page-10-0"></span>**ASENNUSRAPORTIN TOIMITTAMINEN**

Kun liityntäpisteiden vähimmäismäärä on saavutettu, "Submit Installation Report" -painike aktivoituu. Napsauttamalla painiketta "Submit Installation Report" WIC vahvistaa, että kaikki kyseisen kunnan WiFi4EU-verkot ovat valmiina ja täyttävät avustussopimuksessa määritellyt tekniset vaatimukset:

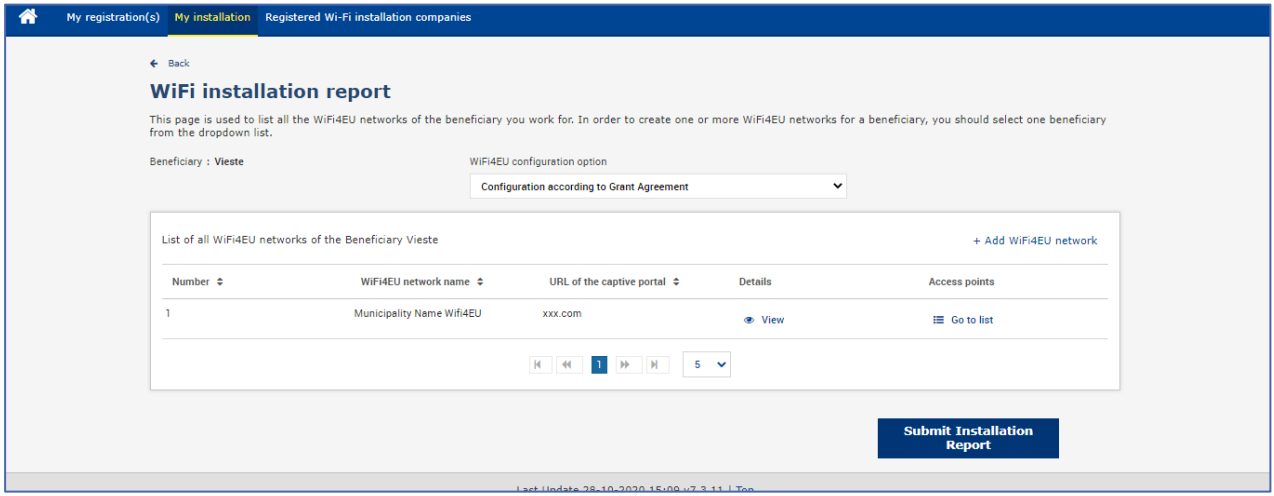

Kun kunta on valinnut WICin, WICin on kirjattava (Wifi4EU-portaalin "My registration" -sivun "Bank account"-osioon) pankkitiedot tilille, jolle maksu suoritetaan. Myös asianmukaiset liiteasiakirjat on ladattava järjestelmään.

Kun pankkitiedot ja niihin liittyvät asiakirjat on kirjattu, komission yksiköt varmistavat ne tiettyjen tarkastusten avulla. Tämän jälkeen WICille ilmoitetaan varmistuksen onnistumisesta sähköpostitse heti kun kaikki tarkastukset on saatettu tyydyttävällä tavalla päätökseen.

Jos varmistusprosessin loppuun saattamiseksi tarvitaan lisätietoja, WICiin otetaan yhteyttä sähköpostitse. WIC voi myös seurata varmistuksen tilaa portaalin "My Registration"-sivulla.

Jos WICin pankkitilitietoja ei ole varmistettu (edellä kuvatun mukaisesti), WIC ei voi toimittaa asennusraporttia. Tällöin järjestelmä antaa raporttia lähetettäessä virheviestin, prosessi keskeytyy eikä raporttia lähetetä kunnan tarkastettavaksi:

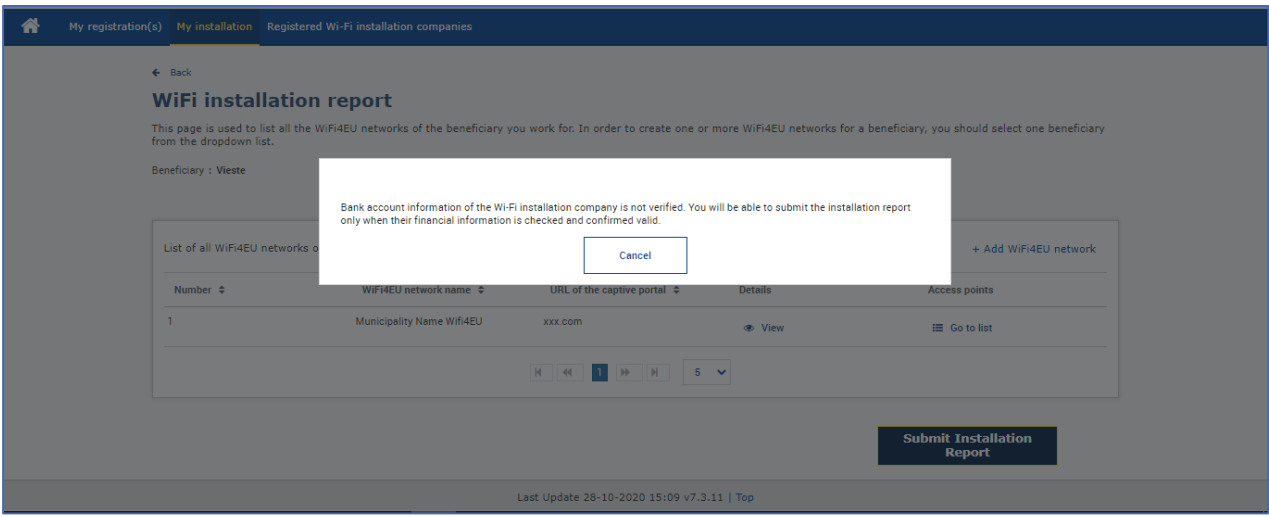

Kun WIC on onnistuneesti toimittanut asennusraportin, WiFi4EU-portaali ilmoittaa tästä kunnalle automaattisesti sähköpostitse ja kehottaa sitä tarkastamaan WICin toimittamat tiedot ja vahvistamaan, että asennus on valmis ja täyttää avustussopimuksen liitteessä I esitetyt tekniset vaatimukset.

## <span id="page-11-0"></span>**ASENNUSRAPORTIN HYVÄKSYNTÄ KUNNAN TOIMESTA – KORJAUSPYYNTÖ**

#### <span id="page-11-1"></span>**ASENNUSRAPORTIN HYVÄKSYMINEN**

Kun kunta on hyväksynyt asennusraportin, siihen ei enää voi tehdä muutoksia.

Hyväksytty asennusraportti toimitetaan WiFi4EU-tiimille, joka aloittaa vaatimustenmukaisuuden tarkastukset. Jos tässä viimeisessä vaiheessa ei todeta ongelmia, komissio maksaa korvauksen 60 päivän kuluessa. Jos tässä vaiheessa todetaan WiFi4EU-verkkoon (tai -verkkoihin) liittyviä ongelmia, kunta saa niistä erityisen ilmoituksen.

"Confirm network installation" -painike tulee näkyviin, kun WIC on toimittanut asennusraportin:

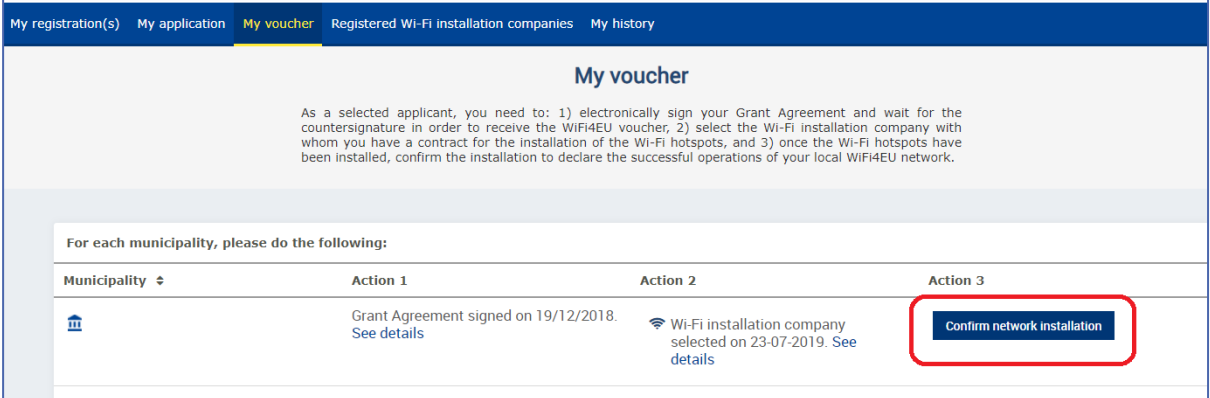

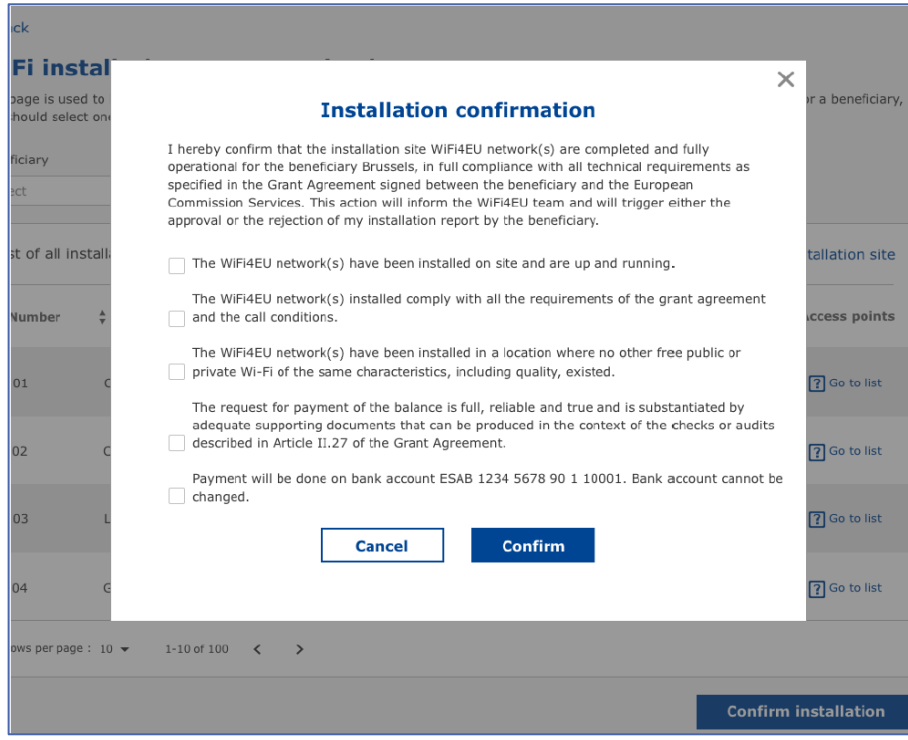

Kun asennusraportti on hyväksytty, WIC saa tästä ilmoituksen, ja "My voucher" -sivu kunnan profiilissa päivittyy vastaavasti:

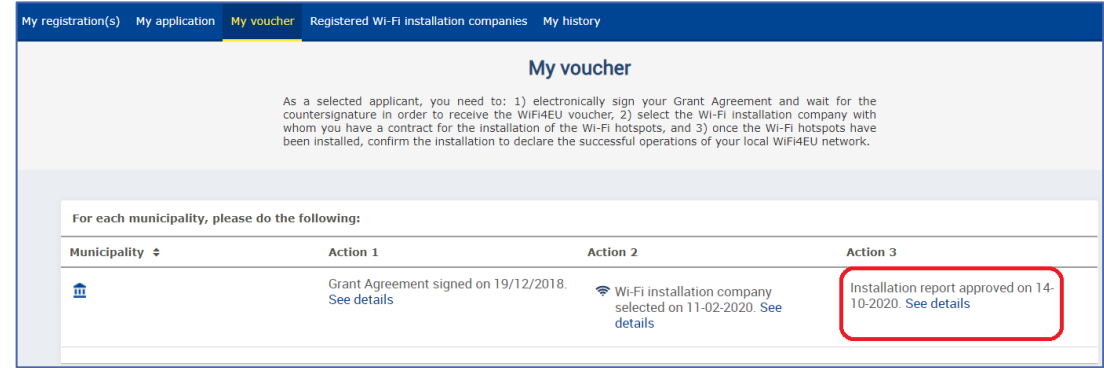

#### <span id="page-12-0"></span>**KORJAUSPYYNTÖ**

Kunta voi hylätä asennusraportin ja pyytää WICiä tekemään siihen korjauksia. Tällöin WiFi4EU-portaali ilmoittaa hylkäämisestä WICille automaattisesti sähköpostilla, jossa ilmoitetaan kunnan antamat hylkäämisen syyt. Jos kunta hylkää asennusraportin, WIC pääsee muokkaamaan sitä ja lähettämään sen uudelleen.

Jos WIC lähettää asennusraportin vahingossa virheellisenä, sen olisi pyydettävä kuntaa hylkäämään raportti. Jos kunta ei ole vielä hyväksynyt asennusraporttia, se voi palauttaa asennusraportin WICin muokattavaksi käyttämällä "Request Revision"-painiketta:

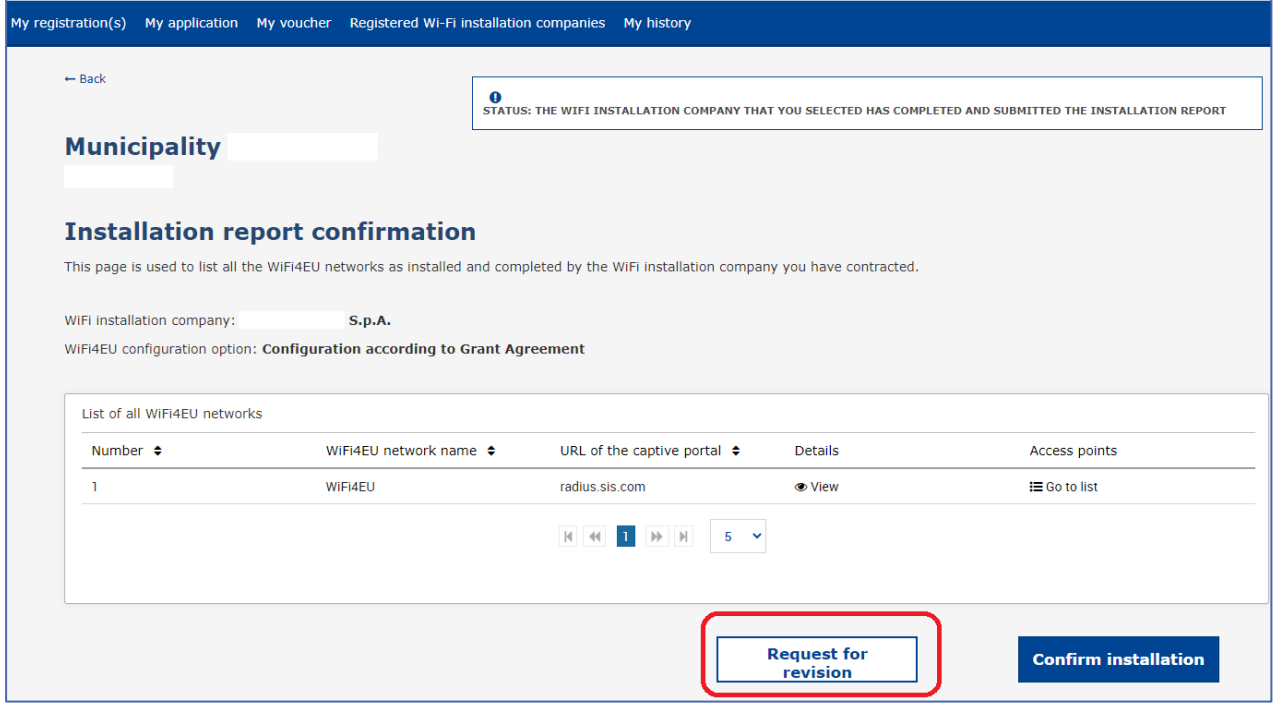

Kun kunta tämän jälkeen napsauttaa "Confirm"-painiketta, WIC saa sähköpostiviestin, jossa ilmoitetaan kunnan korjauspyynnöstä:

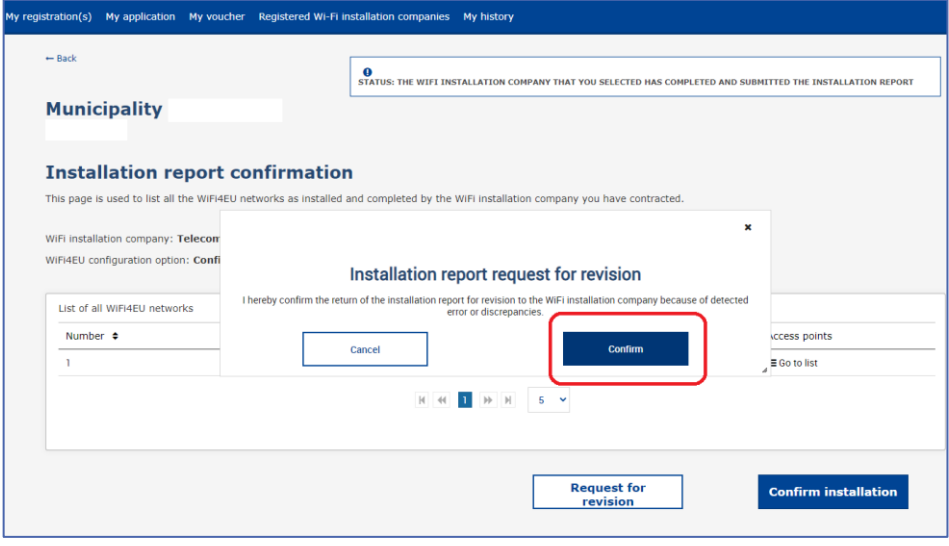

## <span id="page-14-0"></span>**MUUTOKSET ASENNUSRAPORTTIIN**

WiFi4EU-ohjelman aikana jotkin asennusraporttiin alun perin täytetyt tekniset parametrit saattavat muuttua. Kunnan hyväksyttyä asennusraportin WIC ei enää pääse muuttamaan tällaisia tietoja.

Kaikista hyväksyttyä asennusraporttia koskevista muutospyynnöistä olisi ilmoitettava WiFi4EU-tiimille osoitteeseen INEA-CEF-WiFi4EU@ec.europa.eu.